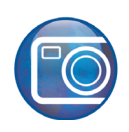

# **Retouche d'images**

Bienvenue dans Corel PHOTO-PAINT®, une puissante application d'édition bitmap et photo, source de graphismes remarquables.

Ce didacticiel vous amènera à retoucher une image numérisée et à la rendre propre à courrieller.

## **Points saillants et acquis progressifs**

Au fil des étapes, vous apprendrez à :

- aligner et à recadrer une image ;
- supprimer des yeux rouges ;
- effacer par dégradé les imperfections d'une image ;
- ajuster le ton et la couleur d'une image ;
- découper des zones non désirées ;
- enregistrer l'image dans un nouveau format de fichier ;

Voici l'image avant les corrections :

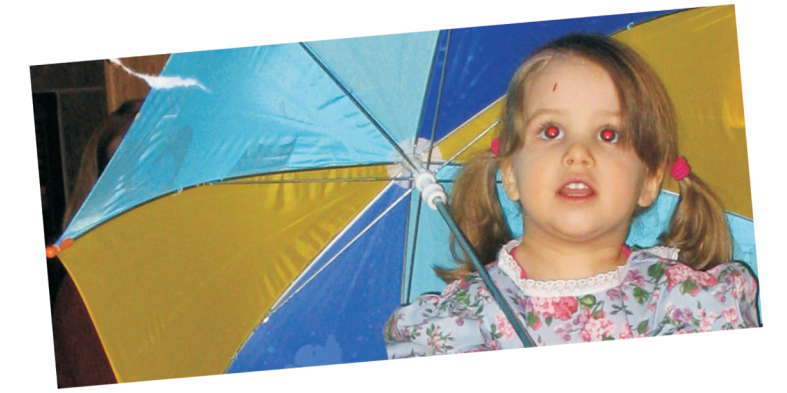

Voici l'image après les corrections :

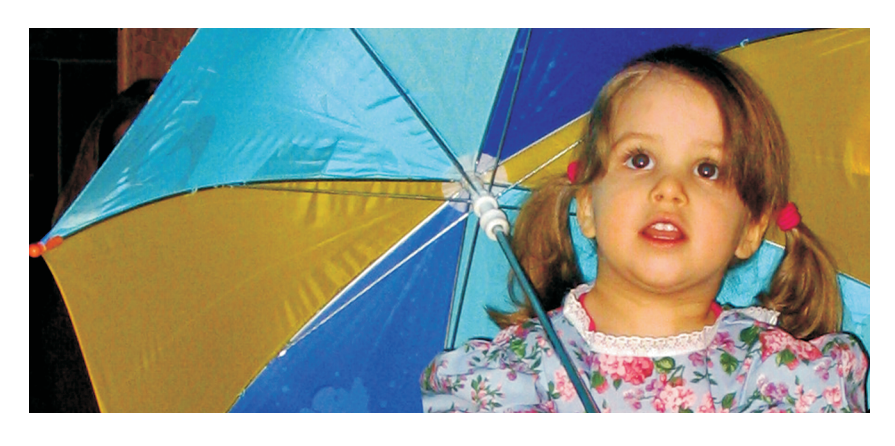

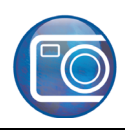

#### **Ouverture du fichier image**

Pour ouvrir le fichier échantillon :

- 1 Cliquez sur Fichier  $\triangleright$  Ouvrir.
- **2** Dans la zone de liste **Type de fichier**, sélectionnez **TIF TIFF Bitmap**.
- **3** Choisissez le dossier **Program Files\Corel\CorelDRAW Graphics Suite 13\Tutor Files**.
- **4** Cliquez deux fois sur le fichier **start.eps**.

#### **Alignement et recadrage de l'image**

L'image numérisée est légèrement inclinée. Vous allez donc l'aligner avec l'outil **Recadrer**.

- **1** Cliquez sur le menu **Affichage** ` **Ajuster à la fenêtre**.
- **2** Dans la boîte d'outils, cliquez sur l'outil **Recadrer**  $\mathbf{H}$ .
- **3** Faites-le glisser sur l'image pour tracer un rectangle.
- **4** Cliquez à l'intérieur de la zone de recadrage pour afficher les poignées de rotation.
- **5** Dans la barre de propriétés, cliquez sur le bouton **Options avancées** .
- **6** Dans la case Angle de rotation de la  $\angle$  5.0°  $\Rightarrow$  barre de propriétés, tapez 5 et appuyez sur **Entrée**.

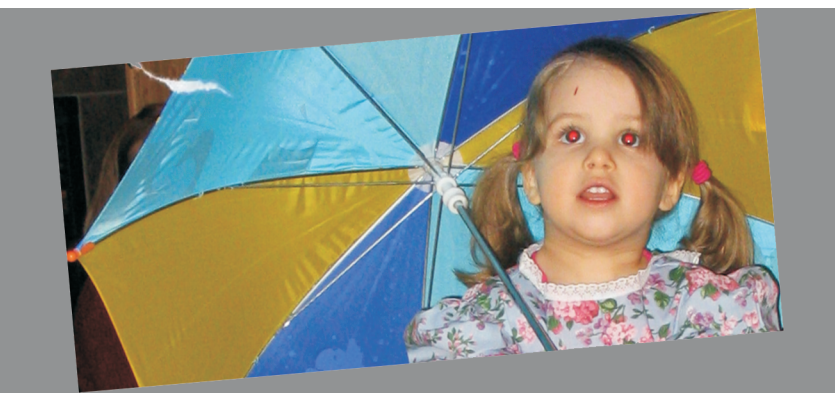

- **7** Cliquez à l'intérieur de la zone de recadrage pour afficher à nouveau les poignées de rotation.
- **8** Faites glisser les poignées de rotation pour enfermer l'image autant que possible dans le rectangle, moins l'espace blanc.
- **9** Cliquez deux fois à l'intérieur du rectangle pour supprimer la zone extérieure. L'image est alignée et recadrée.

L'image devrait ressembler à celle-ci :

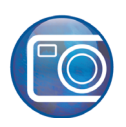

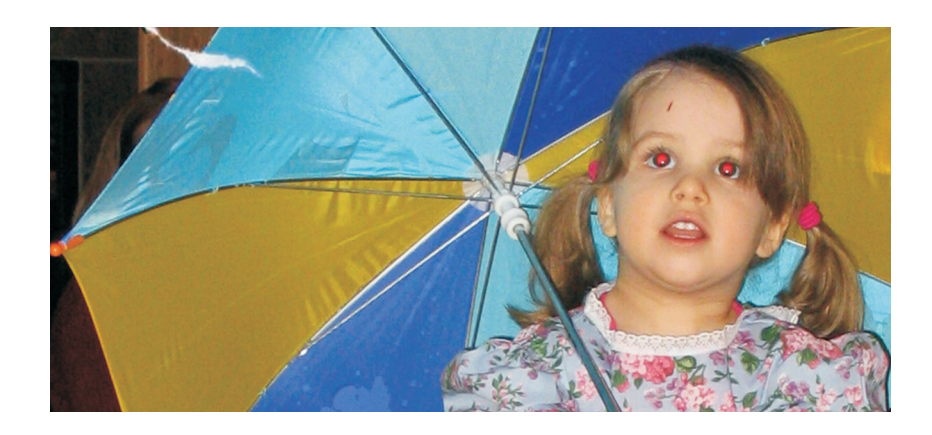

## **Suppression des yeux rouges**

Maintenant, vous utiliserez l'outil **Suppression des yeux rouges** pour supprimer la lueur rouge dans les yeux de la fillette. Cette lueur se produit lorsque la lumière du flash se reflète dans le fond de l'œil.

- **1** Ouvrez le menu contextuel **Retouche**  $\frac{1}{2}$   $\frac{1}{2}$   $\frac{1}{2}$ , puis sélectionnez l'outil **Suppression des yeux rouges** .
- **2** Dans le sélecteur **Pointe** de la barre de **propriétés**, choisissez le troisième pinceau du premier rang.

**3** Tapez **30** dans la case Taille Taille 30

- **4** Choisissez **3** dans le menu déroulant **Tolérance** Delérance 3
- **5** Cliquez sur la lueur rouge de chaque œil de la fillette et passez-y le pinceau pour l'effacer.

Si vous voulez voir l'image de près, utilisez l'outil **Zoom** dans la **D** boîte à outils. Faites zoom avant sur zone de l'image et, pur faire zoom arrière, cliquez sur l'image du bouton droit de la souris.

L'image devrait ressembler à celle-ci :

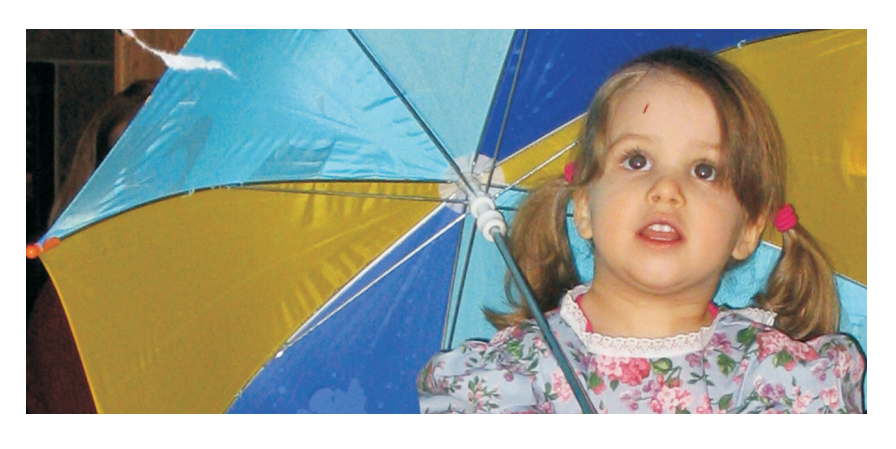

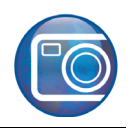

## **Retouche d'image**

Vous pouvez supprimer les imperfections d'une image, telles que les déchirures, les éraflures et les ondulations, en utilisant un dégradé de textures et de couleurs. Pour opérer la retouche, vous sélectionnez une plage de pixels nécessaires selon l'ampleur de la correction et de la zone qui l'entoure.

Maintenant, vous allez utiliser l'outil **Pinceau de retouche** pour gommer l'éraflure sur le front de la fillette.

- **1** Ouvrez le menu contextuel **Retouche**  $\bullet$  **D**  $\bullet$  , puis sélectionnez l'outil **Pinceau de retouche** .
- 2 Dans le sélecteur Pointe de la barre de **propriétés**, choisissez le troisième pinceau du premier rang.
- **3** Tapez **20** dans la case **Taille** pour définir laille <sup>20</sup> elle pointe du pinceau.
- 4 Choisissez Moyenne dans la case Intensité Intensité Moyenne v pour en définir l'effet.
- **5** Passez le pinceau sur la partie éraflée du front.

L'image devrait ressembler à celle-ci :

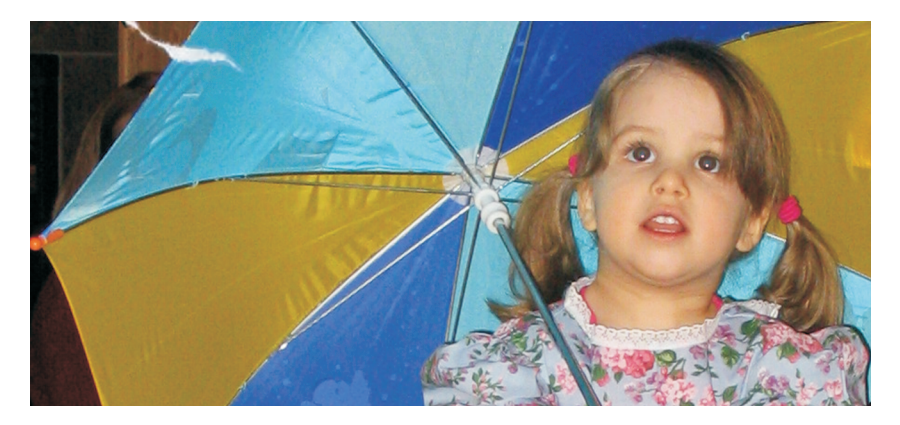

## **Ajustement des couleurs et des tons de l'image**

Corel PHOTO-PAINT propose des filtres et des outils permettant de reprendre les couleurs et les tons des images. Au fil des étapes suivantes, accomplies au Laboratoire de réglages d'images, vous ajusterez la couleur de même que le ton de l'image.

À mesure que vous avancez, la zone **Conseils** du Laboratoire de réglage d'images vous renseigne davantage sur le l'outil et la commande que vous utilisez.

- **1** Cliquez sur **Ajuster** ` **Laboratoire de réglage d'images**.
- **2** Cliquez sur le bouton Sélectionner un point blanc dans le coin supérieur droit.
- **3** Cliquez sur la partie blanche de l'image, en haut du parapluie.

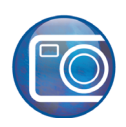

- **4** Cliquez sur le bouton **Sélectionner un point noir** .
- **5** Cliquez sur la partie sombre de l'image, au bas de la natte gauche.
- **6** Réglez la **température** sur **4819**.
- **7** Fixez le réglage **Saturation** sur **17**.
- **8** Déplacez le réglage **Zones claires** vers **-24**.
- **9** Cliquez sur **OK**.

L'image devrait ressembler à celle-ci :

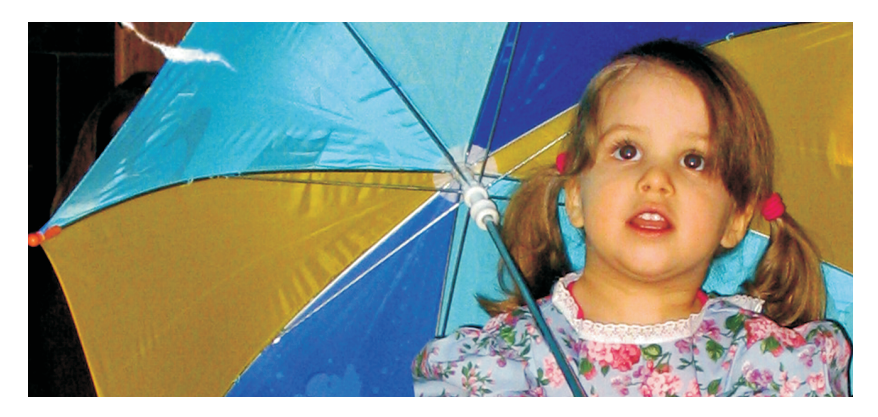

## **Suppression de la déchirure**

À ce stade, il faut supprimer la déchirure dans la photo à l'aide de l'outil **Clone**. Cet outil se compose de deux pinceaux, à savoir le pinceau du point source et le pinceau clone qui applique les pixels copiés depuis le point source.

- **1** Ouvrez le menu contextuel **Retouche** , puis cliquez sur l'outil **Clone**  $\overline{B}$ .
- 2 Dans la barre de propriétés, choisissez Pointe ronde Forme  $\bullet$   $\bullet$
- **3** Dans la case Taille Taille 30 **[42]**, tapez 30.
- **4** Dans la barre de propriétés, cliquez sur le bouton **Options avancées**  $\phi$ .
- **5** Dans la case **Adoucir les contours**  $\mathbb{F}_2$  as  $\mathbb{F}_3$ , tapez 25.
- **6** Cliquez près de la déchirure afin de définir un point source. Un réticule apparaît dans le pinceau du point source pour le distinguer du pinceau clone.
- **7** Cliquez sur la déchirure (indiquée par le deuxième cercle dans l'image ci-dessous) pour placer le pinceau clone.

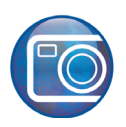

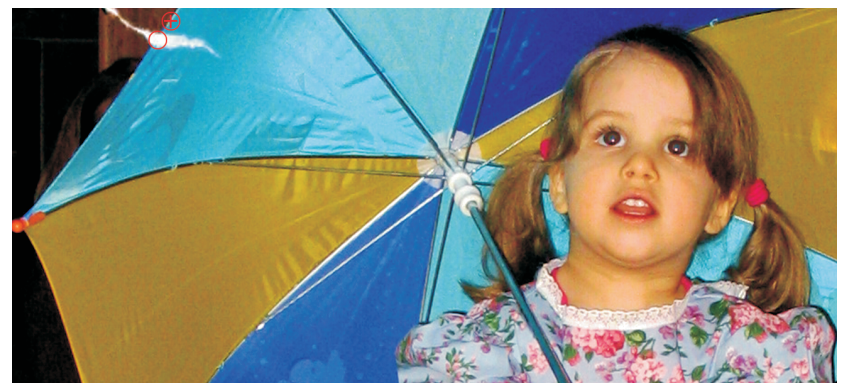

**8** Faites-le glisser sur la déchirure pour la faire disparaître.

Une fois définis le point source et le pinceau clone, ils forment un couple et se déplacent ensemble, de telle sorte que le pinceau du point source échantillonne les pixels en passant sur l'image.

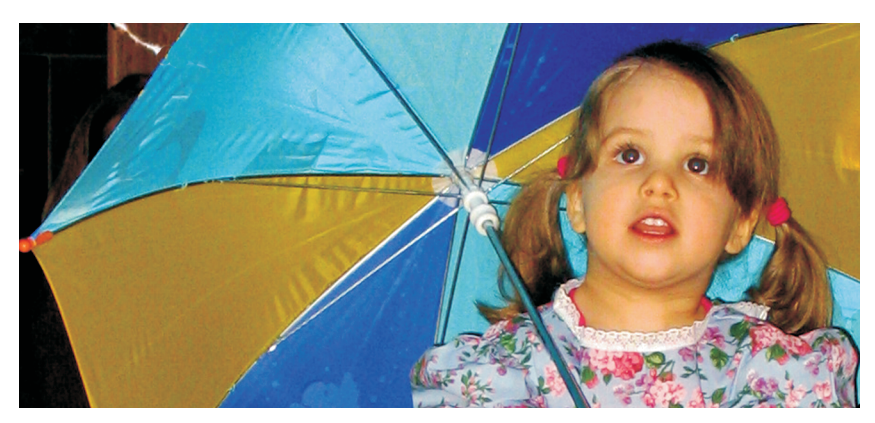

**9** Pour réinitialiser le point source, cliquez du bouton droit sur la zone où vous voulez placer le réticule puis, du bouton gauche, cliquez et faites-le glisser pour cloner les pixels.

La photo devrait ressembler à celle-ci :

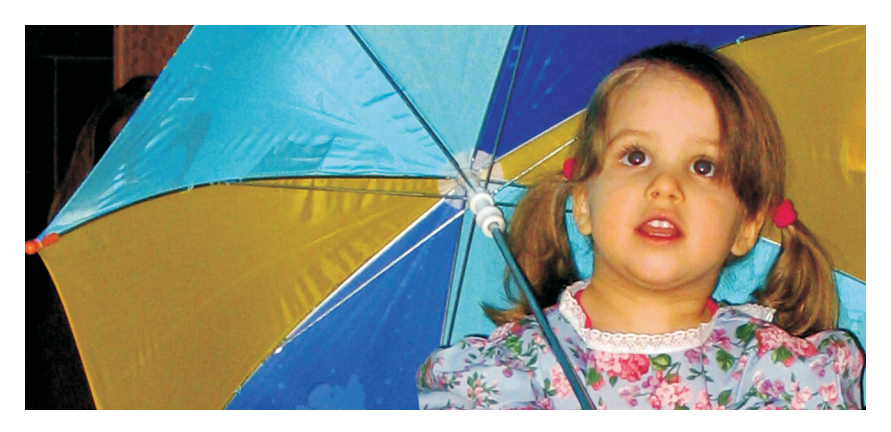

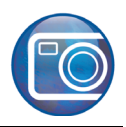

## **Enregistrement de l'image dans un nouveau format de fichier**

Corel PHOTO-PAINT gère un grand choix de formats de fichiers. L'image échantillon est une photo numérisée et enregistrée au format TIFF. Si vous comptez la courrieller, il faudra probablement en changer le format de fichier, ne serait-ce que pour en réduire la taille.

Autrement dit, il vous faudra l'enregistrer au format JEPG, et pour ce faire :

- **1** Cliquez sur le menu **Fichier** ` **Enregistrer sous**.
- **2** Dans la zone de liste **Type de fichier**, choisissez **JPG Bitmaps JPEG** .
- **3** Dans la zone de liste **Enregistrer sous**, choisissez le lecteur et le dossier dans lesquels vous voulez enregistrer votre fichier image.
- **4** Cliquez sur **Enregistrer**.
- **5** Dans la boîte de dialogue **Exportation JPEG**, faites glisser la souris dans la fenêtre d'aperçu **Original** pour afficher d'autres parties de l'image et les comparer à l'image dans la fenêtre **Résultat**.
- **6** Déplacez la réglage **Compression** afin de modifier la taille du fichier indiquée dans le coin inférieur droit de la boîte du dialogue.

Une compression élevée se traduit par un fichier image de taille réduite mais de faible qualité.

- **7** Définissez toute autre option que vous voulez.
- **8** Cliquez sur **OK**.

## **Et maintenant...**

Vous pouvez explorer CorelDRAW en toute liberté ou baliser encore le terrain en profitant des autres didacticiels de CorelTUTOR™.

Pour tout complément d'information sur les sujets et les outils traits ici, consultez le menu Aide. Pour accéder aux rubriques d'aide de CorelDRAW, cliquez sur le menu **Aide**` **Rubriques d'aide**.

Copyright 2002-2006 Corel Corporation. Tous droits réservés. Toutes les marques de commerce ou déposées restent la propriété des détenteurs respectifs.